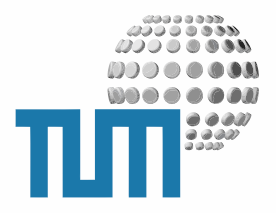

# **Voting**

## **User Manual**

**Abstimmungen und Votings**

**Version 1.0 Preliminary**

TUM WWW & Online Services Richard-Wagner-Strasse 18 D-80333 München

E-Mail: info@ze.tum.de

Alle in dieser Dokumentation enthaltenen Informationen, Kenntnisse und Darstellungen sind alleiniges Eigentum von Syslab.com und von WWW & Online Services der Technischen Universität München.

Die Dokumentation bzw. die darin enthaltenen Informationen, Kenntnisse und Darstellungen dürfen ohne vorherige schriftliche Zustimmung von WWW & Online Services oder Syslab.com weder vollständig noch auszugsweise, direkt oder indirekt Dritten zugänglich gemacht, veröffentlicht oder anderweitig verbreitet werden.

Das Portalsystem ElevateIT ist eine gemeinsame Entwicklung der Syslab.com, München und der Arbeitsgruppe WWW & Online Service der Technischen Universität München. ElevateIT ist Open Source. Unabhängig davon bleiben die im Rahmen von ElevateIT von Syslab.com und dem Entwicklerteam entwickelten Technologien geistiges Eigentum der Beteiligten.

Die Geltendmachung aller diesbezüglichen Rechte, insbesondere für den Fall der Erteilung von Patenten, bleiben der Syslab.com, der Technischen Universität München und dem Entwicklerteam von WWW & Online Services vorbehalten.

Die Übergabe dieser Dokumentation begründet keinerlei Anspruch auf eine Lizenz oder Benutzung.

Entwicklerteam der Technischen Universität München:

Dr. rer.-nat. Thomas Wagner (Wissenschaftliche Leitung) Dipl.-Ing. Thomas Mehlhart Gerhard Schmidt Christian Hamm

© 2010 Technische Universität München, WWW & Online Services

## **Inhaltsverzeichnis**

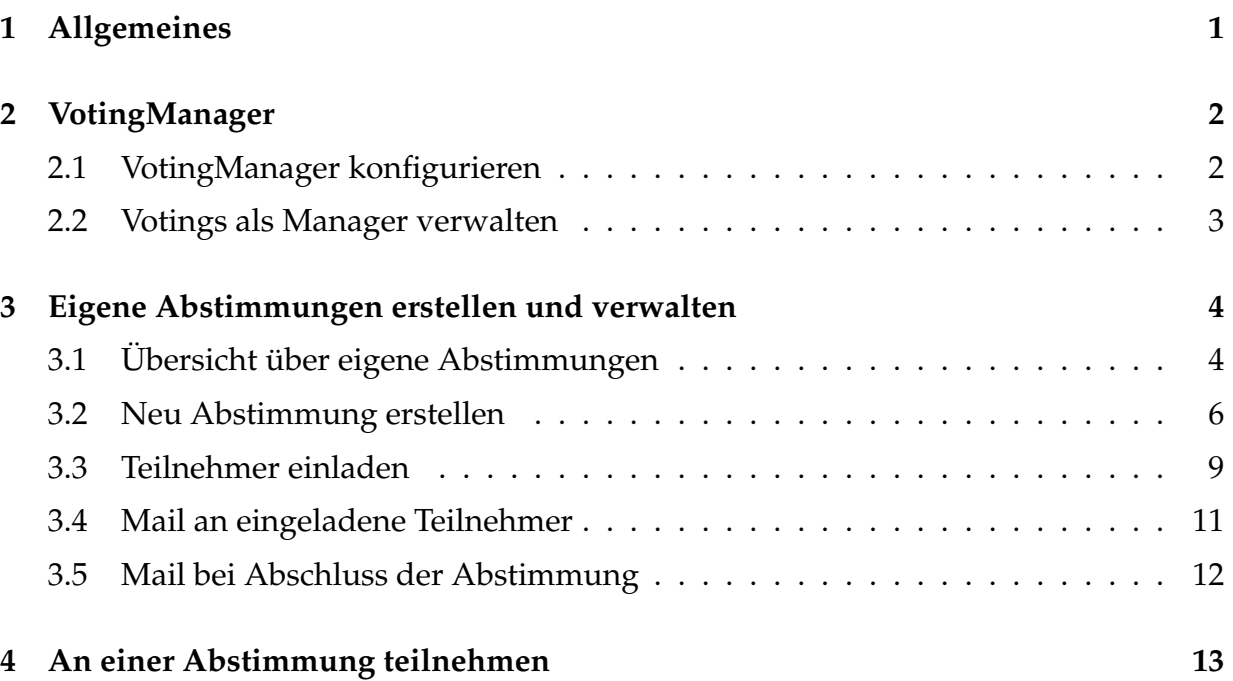

## <span id="page-3-0"></span>**1 Allgemeines**

Das Voting-Modul von myTUM/elevateIT erlaubt einfache Abstimmungen ala Foodle mit angemeldeten und anonymen Teilnehmern.

Die Teilnahme erfolgt über ein Token bzw. die zufallsgenerierte URL.

Es können bis zu 10 Alternativen zur Auswahl gestellt werden, wobei die Teilnehmer eine oder auch meherere Optionen angeben können. Die persönliche Auswahl kann vom Teilnehmer kommentiert werden.

Es können beliebige Teilnehmer mit und ohne myTUM-Account eingeladen werden. An die eingeladenen Teilnehmer können nachträglich Mails geschickt werden.

Nach Beendigung einer Abstimmung erhält der Ersteller eine Mail mit dem Abstimmungsergebnis. Der Ersteller kann seine Abstimmungen verwalten und nach dem Ablauf der Abstimmungsfrist bis zur Löschung der Abstimmung weiter einsehen.

## <span id="page-4-0"></span>**2 VotingManager**

Das Anlegen und die Verwaltung der Abstimmungen erfolgt über das 'VotingManager'- Objekt. Dieses legt auch die Grundeinstellungen für die verwalteten Abstimmungen fest, z.B. die Anzahl der Optionen, Expire- und Löschzeiten. Es können im Portal mehrere, verschieden konfigurierte VotingManager existieren, die jeweils ihre eigenen Votings verwalten.

Das Anlegen eines VotingManager erfolgt durch entsprechend berechtigte Benutzer über die Inhaltssicht.

#### <span id="page-4-1"></span>**2.1 VotingManager konfigurieren**

Nach dem erfolgreichen Anlegen des VotingManagers gelangen Sie in das Konfigurationsformular und können dort die Einstellungen vornehmen.

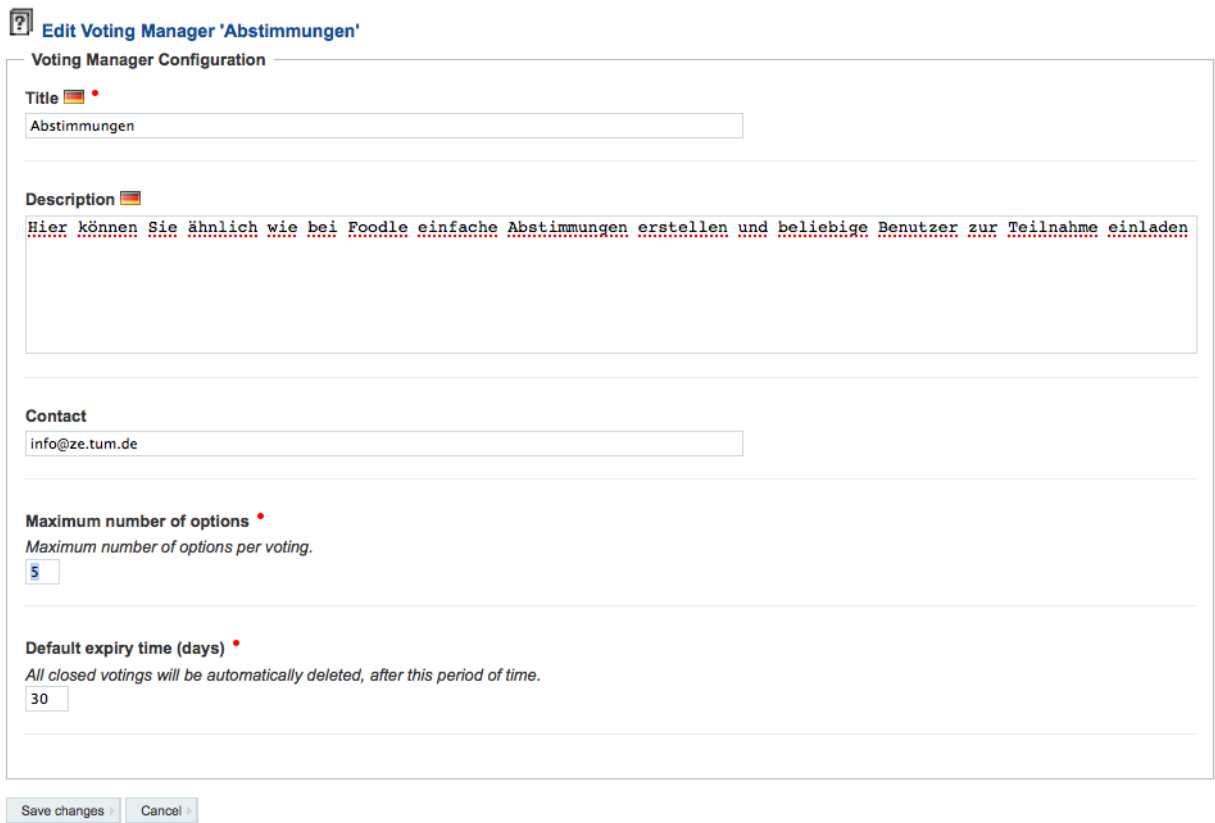

**Abbildung 1:** Einstellungen zum VotingManager

Hier geben Sie einen Titel und eine Beschreibung zum VotingManager an. Beide Angaben sind mehrsprachig. Ausserdem geben Sie einen Ansprechpartner an und legen

fest wieviele Optionen eine Abstimmung maximal haben darf und wieviele Tage nach Schliessen der Abstimmung diese gelöscht werden soll.

Sobald der VotingManager konfiguriert ist, können Abstimmungen erstellt werden.

#### <span id="page-5-0"></span>**2.2 Votings als Manager verwalten**

Als Manager erhalten Sie mit der Objektaktion 'VotingManager contents' einen Überblick über die geplanten, aktuellen und bereits abgeschlossenen Abstimmungen.

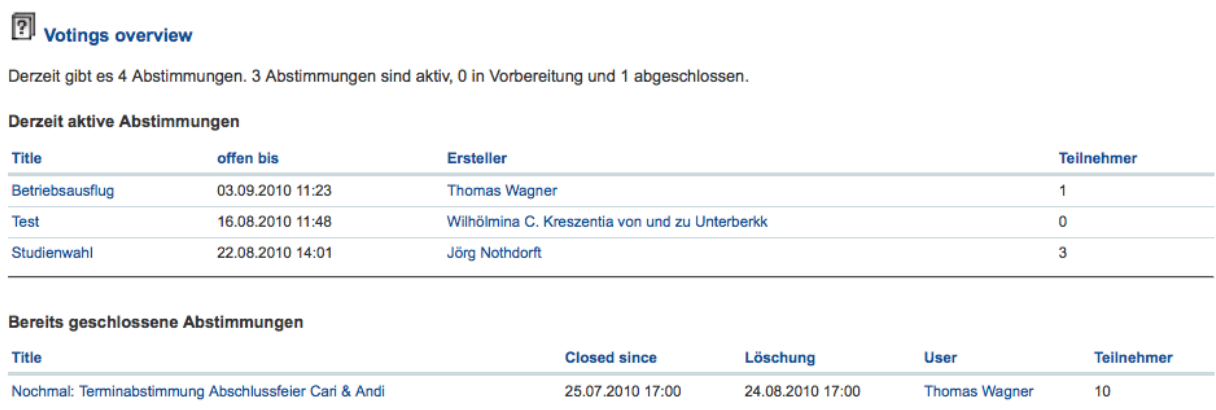

**Abbildung 2:** Übersicht über Votings für Administratoren

### <span id="page-6-0"></span>**3 Eigene Abstimmungen erstellen und verwalten**

Um eine eigene Abstimmung anzulegen müssen Sie im Gegensatz zu einem reinen Teilnehmer über einen Portal-Account verfügen und dort auch angemeldet sein. Dann rufen Sie im Portal den gewünschten Abstimmungs-Manager auf (durch die Navigation oder Eingabe der URL) wo Sie Ihre bestehenden Abstimmungen verwalten und neue Votings anlegen können.

#### <span id="page-6-1"></span>**3.1 Übersicht über eigene Abstimmungen**

Der Aufruf des VotingManagers ist nur als angemeldeter Benutzer sinnvoll. Wenn von Ihnen aktuell bereits aktive, geplante oder abgeschlossene aber noch nicht gelöschte Abstimmungen existieren, erhalten Sie eine Übersicht über die von Ihnen zu verwaltenden Abstimmungen

| <b>Abstimmungen</b>                                                                                                    |                                         |                   |                                 |
|----------------------------------------------------------------------------------------------------|-----------------------------------------|-------------------|---------------------------------|
| Mit dem myTUM Voting Tool können Sie beliebige Abstimmungen mit jeweils bis zu 5 Wahlmöglichkeiten anlegen. Sie können den Link an beliebige Personen per<br>Email verschicken, die dann an der Abstimmung teilnehmen können, ohne sich dazu am Portal anmelden zu müssen. |                                         |                   |                                 |
| Als Teilnehmer an einer Abstimmung haben Sie mit Ihrer Einladung einen Link erhalten. Wenn Sie diesen Link anklicken gelangen Sie direkt zur Abstimmung und<br>können Ihre Stimme abgeben. Eine Anmeldung oder ein Account am Portal ist nicht notwendig.                  |                                         |                   |                                 |
| Für Fragen wenden Sie sich bitte an: info@ze.tum.de                                                                                                    |                                         |                   |                                 |
| Von Ihnen erstellte Abstimmungen                                                                                                    |                                         |                   |                                 |
| <b>Titel</b>                                                                                                    | offen bis                               | <b>Teilnehmer</b> | <b>Token</b>                    |
| Nochmal: Terminabstimmung Abschlussfeier Cari & Andi                                                                                                    | geschlossen, Löschung: 24.08.2010 17:00 | 10                | <b>GodhBOtLOIhAgPiBmGPPzmJn</b> |
| Create a new voting                                                                                                    |                                         |                   |                                 |

**Abbildung 3:** Aufruf des VotingManagers durch angemeldeten Benutzer

Neben dem Titel der Abstimmung finden Sie auch den Token (der als Bestandteil der URL notwendig ist um an der Abstimmung teilzunehmen) sowie ggf. die aktuelle Anzahl der Teilnehmer die bereits abgestimmt haben.

Ausserdem wird eine Schaltfläche 'Create new voting' eingeblendet, mit der sie schnell eine neue Abstimmung einrichten können. Durch Anklicken des Buttons gelangen Sie sofort zum Anlegeformular für eine neue Abstimmung.

Wenn Sie den VotingManager als nichtangemeldeter Benutzer aufrufen, erhalten Sie einen allgemeinen Hinweis auf das Abstimmungsverfahren und einen Link zur Portalanmeldung.

Als Teilnehmer an einer Abstimmung haben Sie mit Ihrer Einladung einen Link erhalten. Wenn Sie diesen Link anklicken gelangen Sie direkt zur Abstimmung und können Ihre Stimme abgeben. Eine Anmeldung oder ein Account am Portal ist nicht notwendig.

Um selbst eine Abstimmung zu erstellen, müssen Sie sich jedoch am Portal anmelden.

Für Fragen wenden Sie sich bitte an: info@ze.tum.de

**Abbildung 4:** Aufruf des VotingManagers anonym

Sitemap > Abstimmungen

Abstimmungen

Mit dem myTUM Voting Tool können Sie beliebige Abstimmungen mit jeweils bis zu 5 Wahlmöglichkeiten anlegen. Sie können den Link an beliebige Personen per Email verschicken, die dann an der Abstimmung teilnehmen können, ohne sich dazu am Portal anmelden zu müssen.

#### <span id="page-8-0"></span>**3.2 Neu Abstimmung erstellen**

Wenn Sie im VotingManager 'Create a new Voting' angewählt haben, gelangen Sie zum Anlegeformular für eine neue Abstimmung. Hier geben Sie zunächst einen aussagekräftigen Titel, z.B. 'Abstimmung über den diesjährigen Betriebsausflug' etc. sowie eine kurze Beschreibung bzw. Erläuterung zur Abstimmung ein. Sie legen fest ob die Teilnehmer sich für genau eine Option entscheiden müssen oder mehrere Optionen auswählen können. Schließlich legen Sie noch fest, bis wann die Abstimmung offen ist, d.h. Teilnehmer ihre Stimme abgeben können. Hier wird auch angezeigt, wieviele Tage nach Beendigung der Abstimmung diese gelöscht wird.

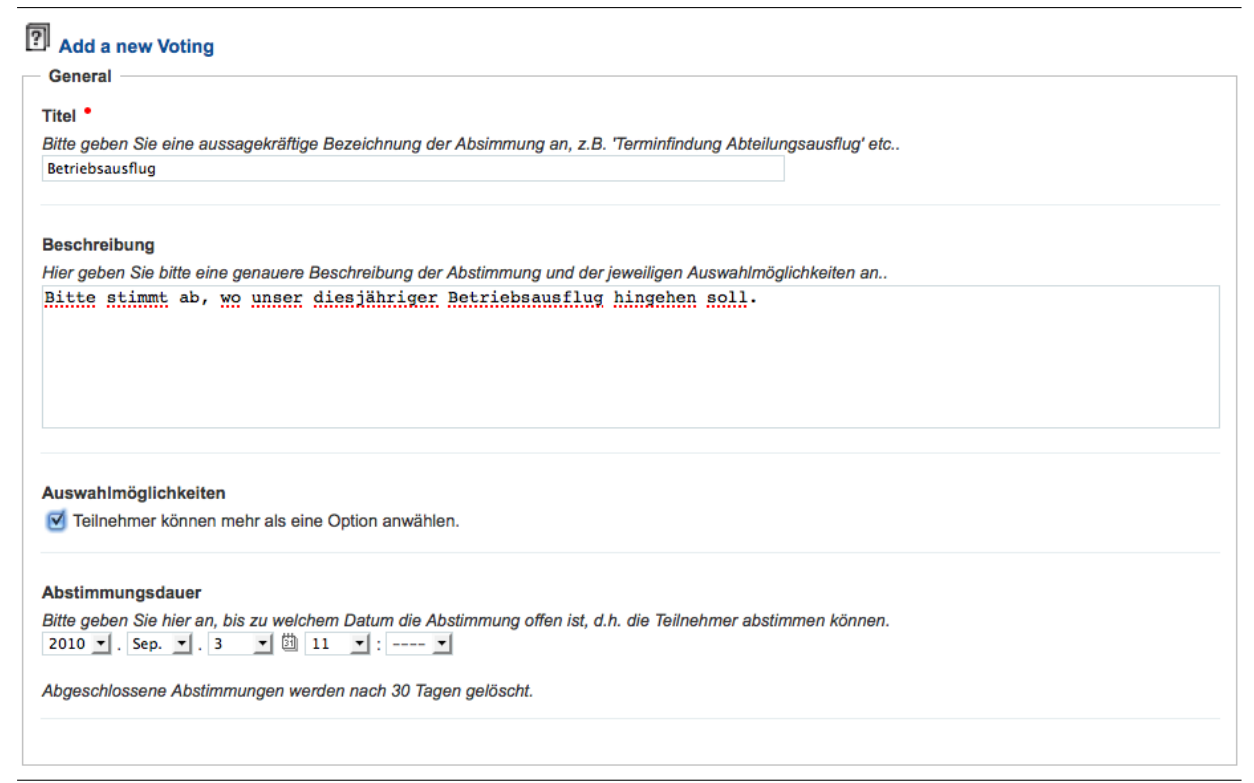

**Abbildung 5:** Einstellungen zur Abstimmung

Danach geben Sie die zur Auswahl stehenden Optionen ein. Dabei sollten Sie sich so kurz wie möglich fassen, da die Anzeigebreite beschränkt ist. Wieviele Optionen maximal möglich sind, wird vom Administrator zentral festgelegt.

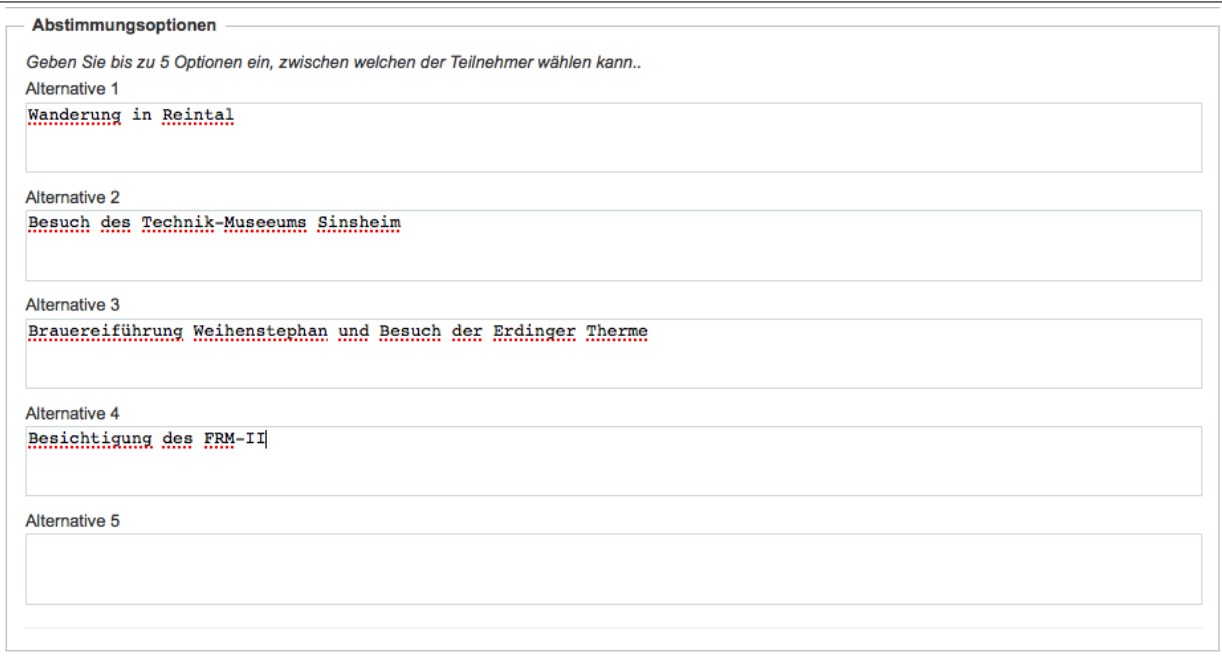

**Abbildung 6:** Eingabe der Abstimmungs-Optionen

Sie können mit 'Cancel' zum VotingManager zurückkehren oder mit 'Add Voting' die Abstimmung erstellen. Nach erfolgreicher Erstellung erhalten Sie einen Hinweis, dass das Voting erfolgreich erstellt wurde, sowie eine Zusammenfassung der Abstimmungsdaten und (wichtig!) den Link, mit dem Teilnehmer an der Abstimmung teilnehmen können.

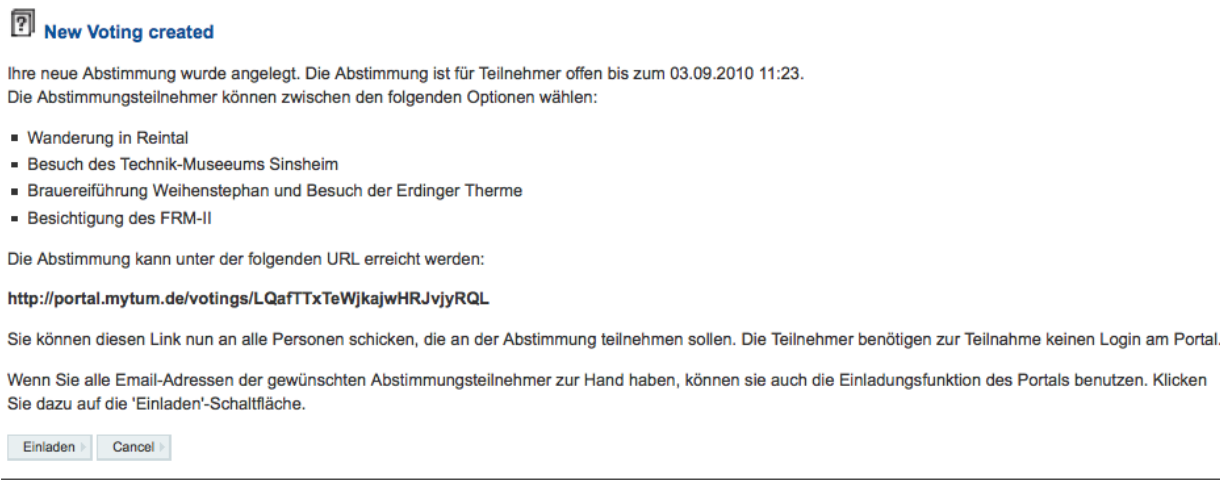

**Abbildung 7:** Meldung nach erfolgreichem Erstellen der Abstimmung

Den Link zu Abstimmung können Sie nun per Mail manuell an die gewünschten Teilnehmer weitergeben oder aber die Einladungsfunktion des Portals verwenden, um die gewünschten Teilnehmer zur Abstimmung einzuladen. Wenn Sie die Einlade-Funktion verwenden werden die eingeladenen Benutzer gespeichert und können später erneut angemailt werden. Wenn Sie den Link lieber manuell verschicken, müssen Sie sich später selbst um eine Benachrichtigung kümmern.

Bei 'Abbruch' gelangen Sie direkt zur Anzeige der neuen Abstimmung. Solange noch keine Teilnehmer abgestimmt haben, können Sie als Ersteller die Abstimmung noch bearbeiten, Fehler korrigieren oder zusätzliche Optionen anbieten. Haben jedoch bereits Teilnehmer abgestimmt, können keine Änderungen mehr vorgenommen werden.

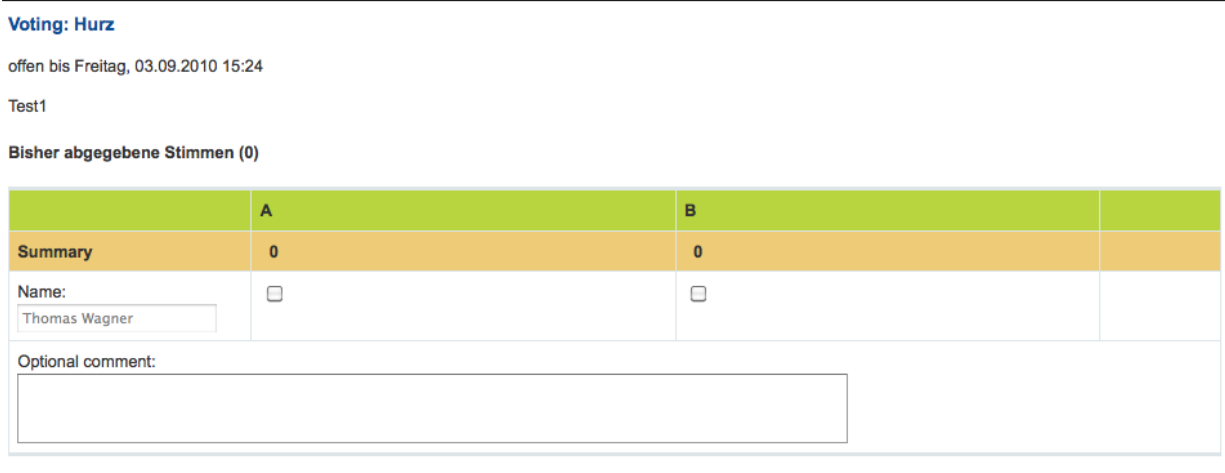

Es sind noch keine Votes abgegeben. Sie können daher die Einstellungen der Abstimmung noch ändern.

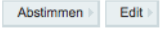

**Abbildung 8:** Neu erstellte Abstimmung

 $\blacksquare$ 

#### <span id="page-11-0"></span>**3.3 Teilnehmer einladen**

Wenn Sie nach dem Erstellen die Funktion 'Einladen' verwenden erscheint ein einfaches Mailformular bei dem Sie Ihre Absenderadresse, einen Betreff sowie einen Mailtext eingeben können. Damit Sie auch nicht vergessen, den Teilnehmern den Link zur Abstimmung zu schicken, wird dieser vorgeblendet. Sollten Sie die Vorblendung einmal löschen, können Sie den Link bzw. das Token jederzeit in der Übersicht über Ihre Abstimmungen einsehen.

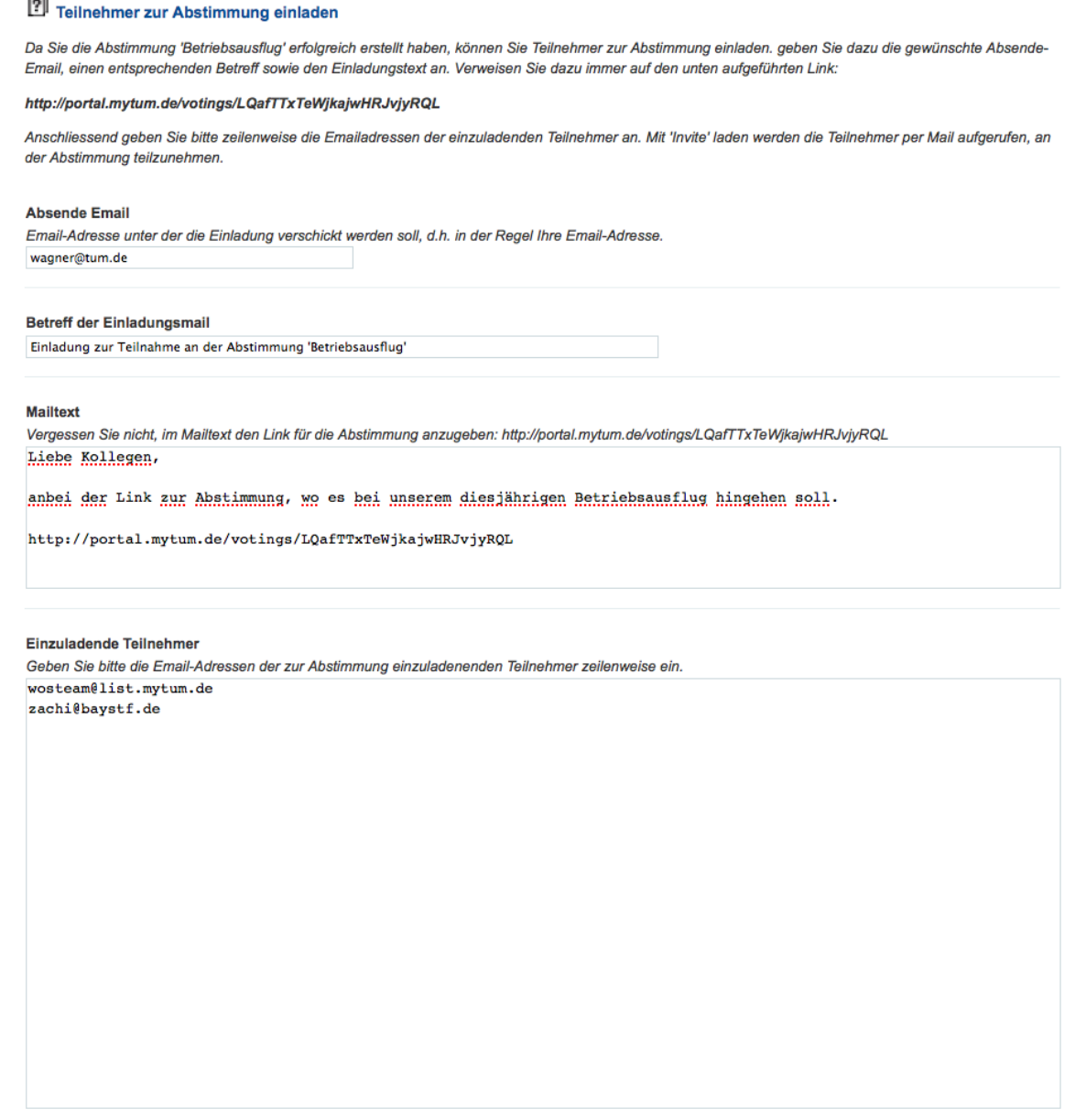

**Abbildung 9:** Einladung von Teilnehmern

Schließlich können Sie zeilenweise die Email-Adressen der einzuladenen Teilnehmer eingeben. Selbstverständlich ist auch ein Versand der Einladung an Mailinglisten möglich. Achten Sie in diesem Fall aber darauf auch eine Absendeadresse zu verwenden, die zu der jeweiligen Mailingliste zugelassen ist.

Nach dem Abschicken der Einladung merkt sich das System die Emailadressen an welche die Einladung verschickt wurde, sodass Sie später weitere Mails an die Teilnehmer schicken können.

Nach erfolgreicher Einladung der Teilnehmer gelangen Sie zur Anzeige der Abstimmung und können auch bereits Ihre eigene Stimme abgeben.

Solange noch kein Teilnehmer abgestimmt hat können Sie die Angaben und Einstellungen der Abstimmung noch ändern.

Die Teilnehmer erhalten eine entsprechende Mail mit den Angaben Titel, Beschreibung und Laufzeit der Abstimmung sowie dem Link zur Teilnahme.

Liebe Kollegen,

anbei der Link zur Abstimmung, wo es bei unserem diesjährigen Betriebsausflug hingehen soll.

http://portal.mytum.de/votings/LQafTTxTeWjkajwHRJvjyRQL

**Abbildung 10:** Einladungs Mail

Selbstverständlich können Sie die Teilnehmer auch einladen, indem Sie ihnen einfach den Link auf Ihr Voting per email schicken. Allerdings müssen Sie dann selbst dafür Rechnung tragen, allen Teilnehmern den Link zuzusenden oder diese später händisch über Änderungen informieren.

#### <span id="page-13-0"></span>**3.4 Mail an eingeladene Teilnehmer**

Wenn Sie die Einladungsfunktion der Abstimmung benutzt haben können Sie jederzeit bis zum Löschen der Abstimmung eine Mail an alle eingeladenen Teilnehmer schicken, z.B. um nachträgliche noch Änderungen und Ergänzungen bekanntzugeben oder zur Teilnahme zu motivieren oder neue Teilnehmer zusätzlich einzuladen. Wie bei der Einladung geben Sie Absendeadresse, einen Betreff und den eigentlichen Mailtext an. Die bereits eingeladenen Teilnehmer sind als Empfäner vorgeblendet.

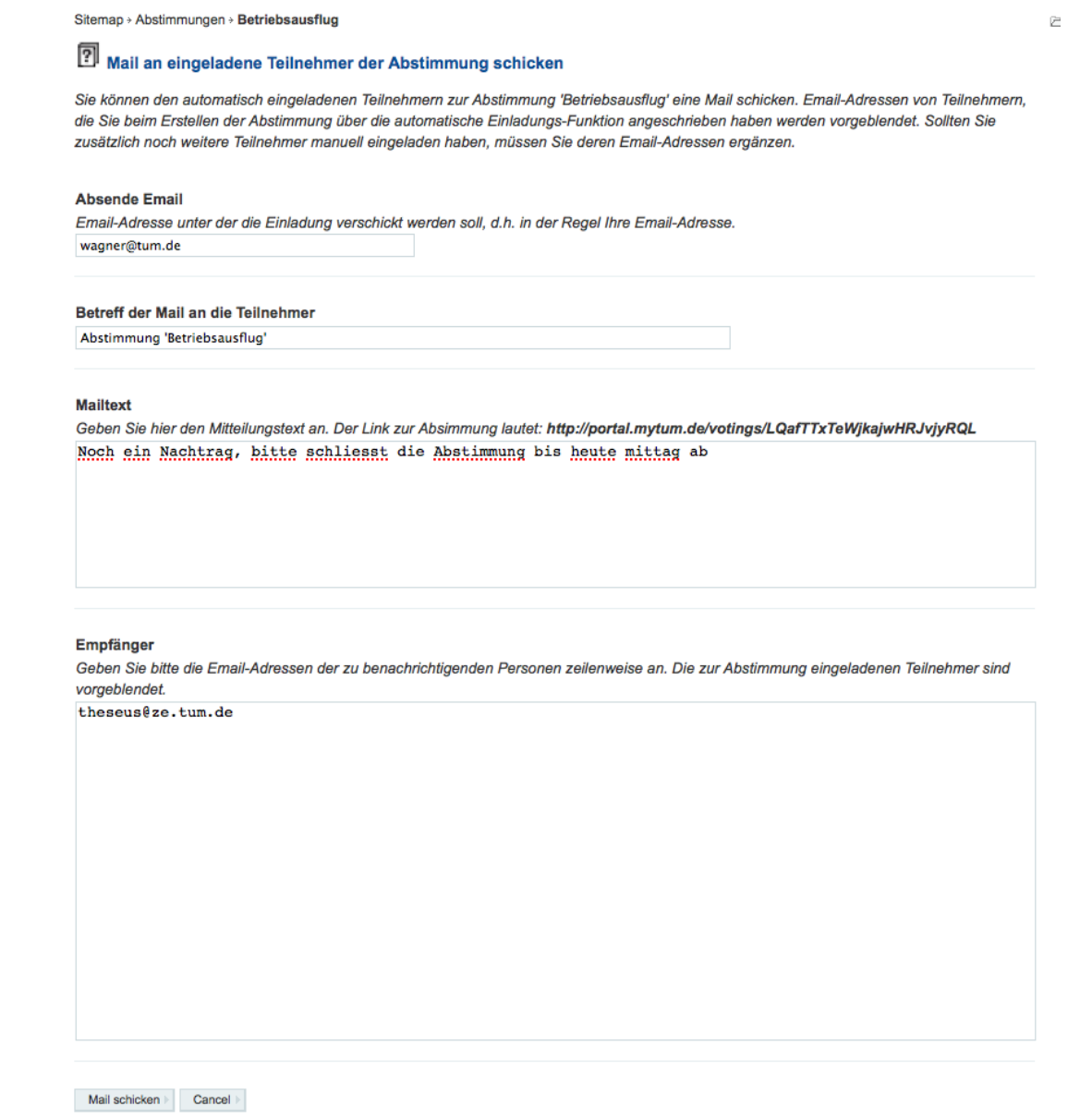

**Abbildung 11:** Mail an Teilnehmer schicken

#### <span id="page-14-0"></span>**3.5 Mail bei Abschluss der Abstimmung**

Wenn eine Abstimmung abgelaufen ist können keine Teilnehmer mehr abstimmen. Der Ersteller der Abstimmung wird per Mail über das Ende der Abstimmung und die endgültigen Ergebnisse der Abstimmung informiert:

```
Hallo Thomas Wagner,<br>Ihre Abstimmung 'Nochmal: Terminabstimmung Abschlussfeier Cari &amp; Andi' ist seit 28.07.2010 04:10 geschlossen.<br>Die Abstimmungsergebnisse lauten:
Donnerstag, 29.7.10: 6 Stimmen
Donnerstag, 5.8.10: 5 Stimmen
Donnerstag, 12.8.10: 8 Stimmen
Montag, 16.8.10: 4 Stimmen
```
Die Ergebnisse finden Sie unter: http://portal.mytum.de/votings/GodhBOtLOIhAqPjBmGPPzmJn

Kein Termin passt: 1 Stimmen

**Abbildung 12:** Mail an Verantwortlichen bei Schliessen der Abstimmung

### <span id="page-15-0"></span>**4 An einer Abstimmung teilnehmen**

Um an einer Abstimmung teilzunehmen, müssen Sie sich weder am Portal anmelden noch benötigen Sie einen Account.

Vom Initiator der Abstimmung haben Sie eine Mail erhalten, die Sie zur Teilnahme an der Abstimmung einlädt. Die Einladung informiert über den Inhalt der Abstimmung, den Abstimmungszeitraum und enthält einen Link, mit dem Sie an der Abstimmung teilnehmen können.

Wenn Sie diesen Link anklicken, gelangen Sie zur Anzeige der aktuellen Abstimmungsergebnisse und können Ihr eigenes Voting abgeben:

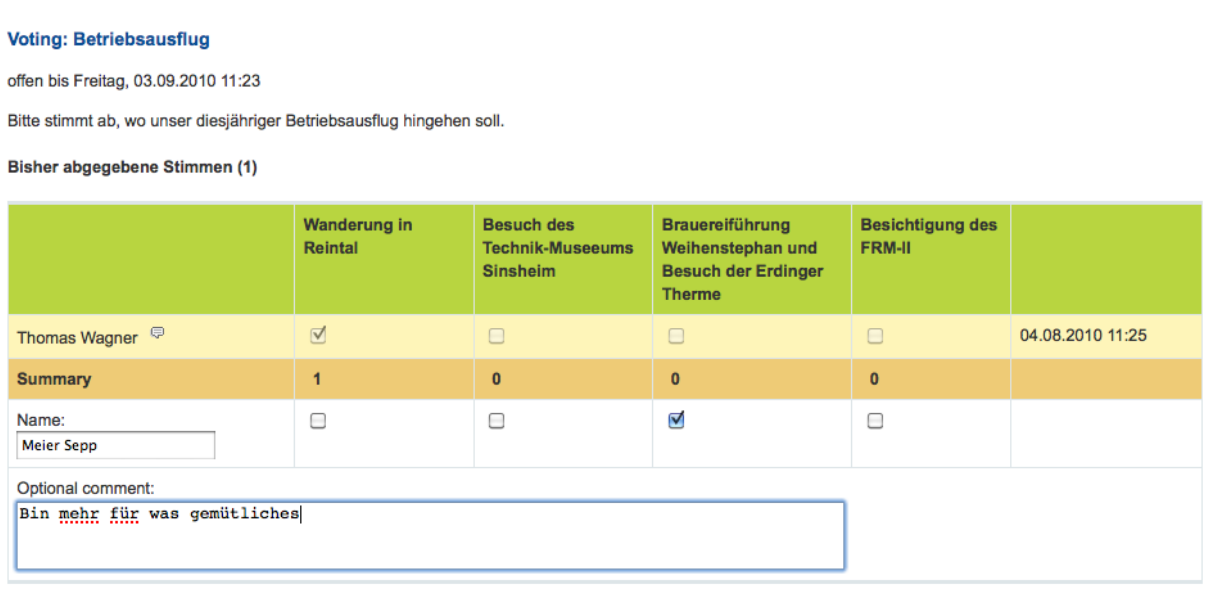

Abstimmen

**Abbildung 13:** Abstimmen als nichtangemeldeter User

Dazu geben Sie Ihren Namen oder Nickname an, wählen die gewünschte(n) Option(en) aus und können auch noch einen kurzen Kommentar eingeben, der für jeden Teilnehmer sichtbar ist.

Wenn Sie allerdings über einen Portal-Account verfügen und sich vor der Abstimmung anmelden, wird Ihr Name bereits vorgeblendet.

#### **Voting: Betriebsausflug**

offen bis Freitag, 03.09.2010 11:23

Bitte stimmt ab, wo unser diesjähriger Betriebsausflug hingehen soll.

Bisher abgegebene Stimmen (0)

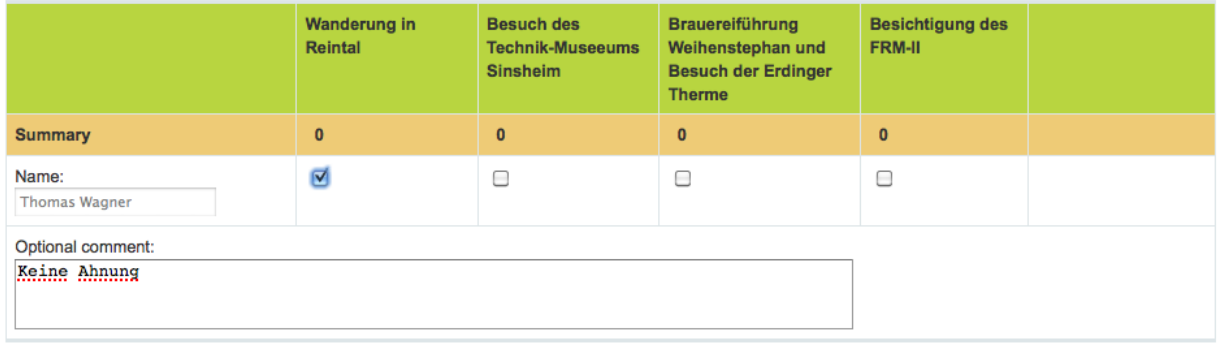

Es sind noch keine Votes abgegeben. Sie können daher die Einstellungen der Abstimmung noch ändem.

Abstimmen >  $\vert$  Edit > Mail an eingeladene Teilnehmer >

**Abbildung 14:** Abstimmen als angemeldeter User

Nachdem Sie an der Abstimmung teilgenommen haben wird die Anzeige aktualisiert und Sie erhalten den Hinweis, bereits an der Abstimmung teilgenommen zu haben.

Sie haben bereits abgestimmt.

**Abbildung 15:** Meldung wenn Sie bereits teilgenommen haben

Wenn Sie das Voting aufrufen nachdem die Abstimmungsfrist bereits abgelaufen ist, erscheint ein entsprechender Hinweis. Eine Abstimmung ist dann nicht mehr möglich.

Die Abstimmung ist bereits geschlossen.

**Abbildung 16:** Meldung wenn Abstimmung bereits geschlossen ist

Wenn das Voting bereits gelöscht wurde, erscheint ebenfalls eine entsprechende Hinweis-Seite.

Einmal abgestimmt, können Sie Ihre Abstimmungsentscheidung nicht mehr ändern. Sollten Sie das nachträglich tun müssen, können Sie z.B. anonym nochmal einen neuen Eintrag erzeugen und im Kommentar darauf hinweisen, dass Ihre alte Abstimmung nicht mehr gilt.